To make and online request for leave, sign in to your **EMPLOYEE ACCESS** account.

First go to our homepage at: **http://uths.net** – hover mouse over **Staff** and on drop down menu click **Employee Access**

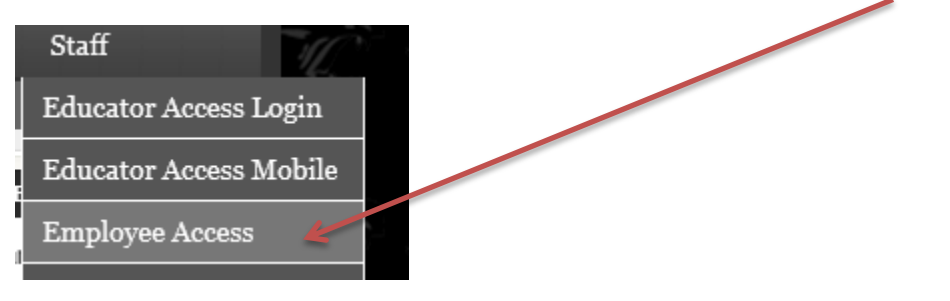

 In the **login box** type in your user name first initial and last name ex. Tim Arnett is **tarnett** In the **password box** type in the last 6 digits of your SS# **\*\*\*\*\*\*** Click **Sign In**

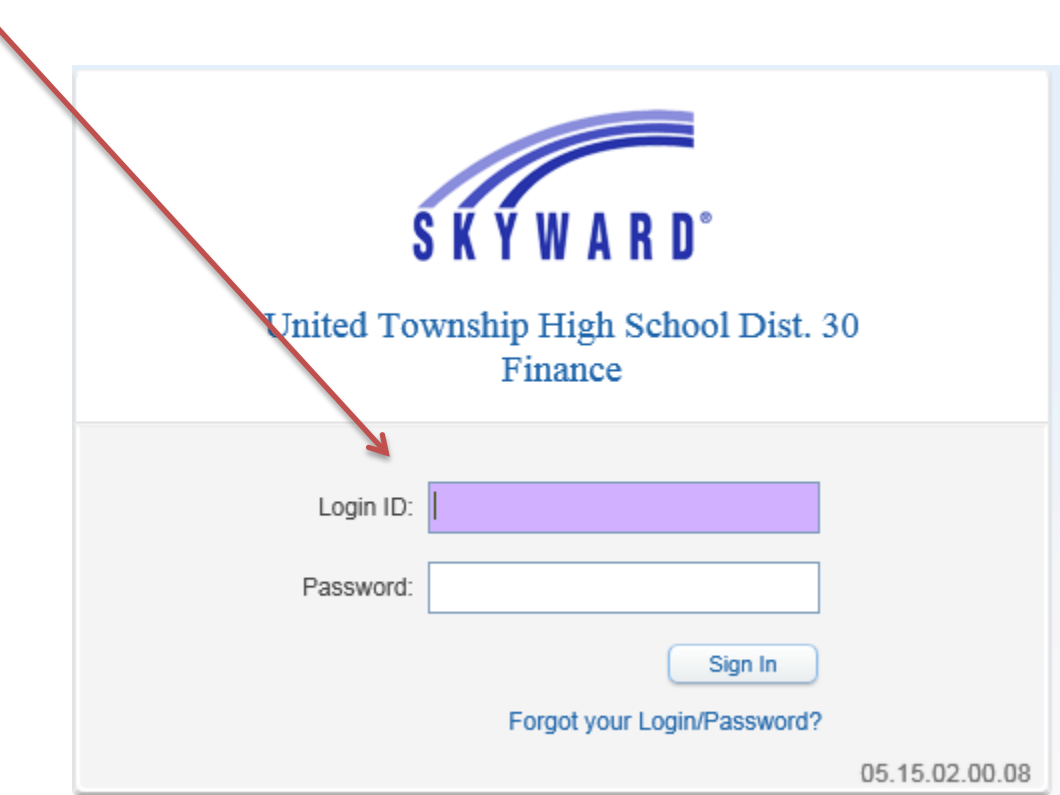

You will see your home screen and a favorites list has been built for you, which you can customize later.

There is more than one way to enter an absence request. The best way to get started is by clicking **TIME OFF STATUS**

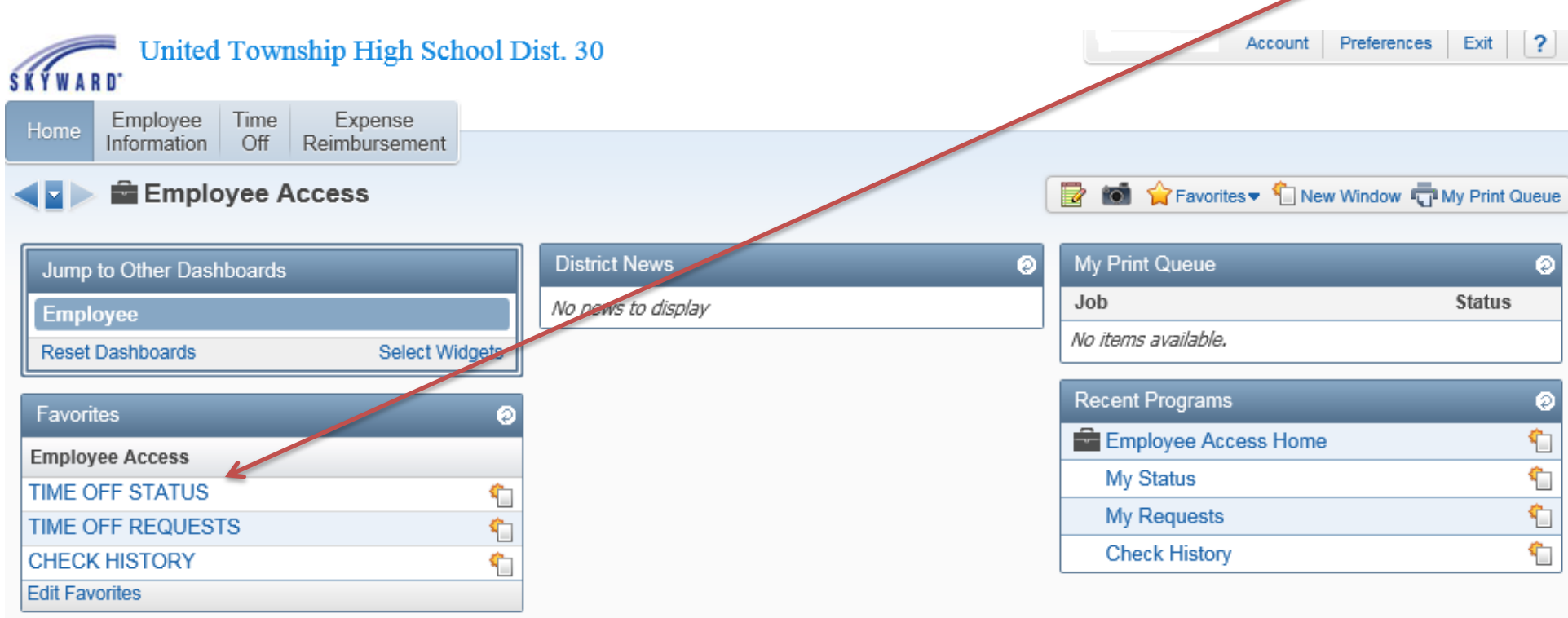

This will give you a listing of all your current time off totals. Choose the **Time Off Code** by clicking the arrow next to it.

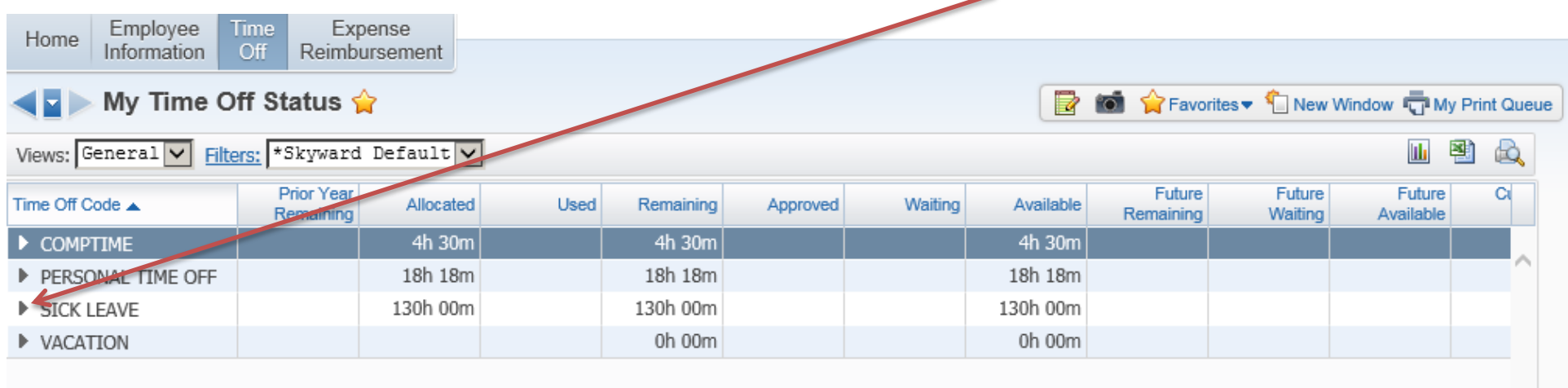

This will expand the code and give you a listing of all your previous requests, called transactions Click on Add a **Time Off Request** to enter a new request for leave.

 $\Lambda$ 

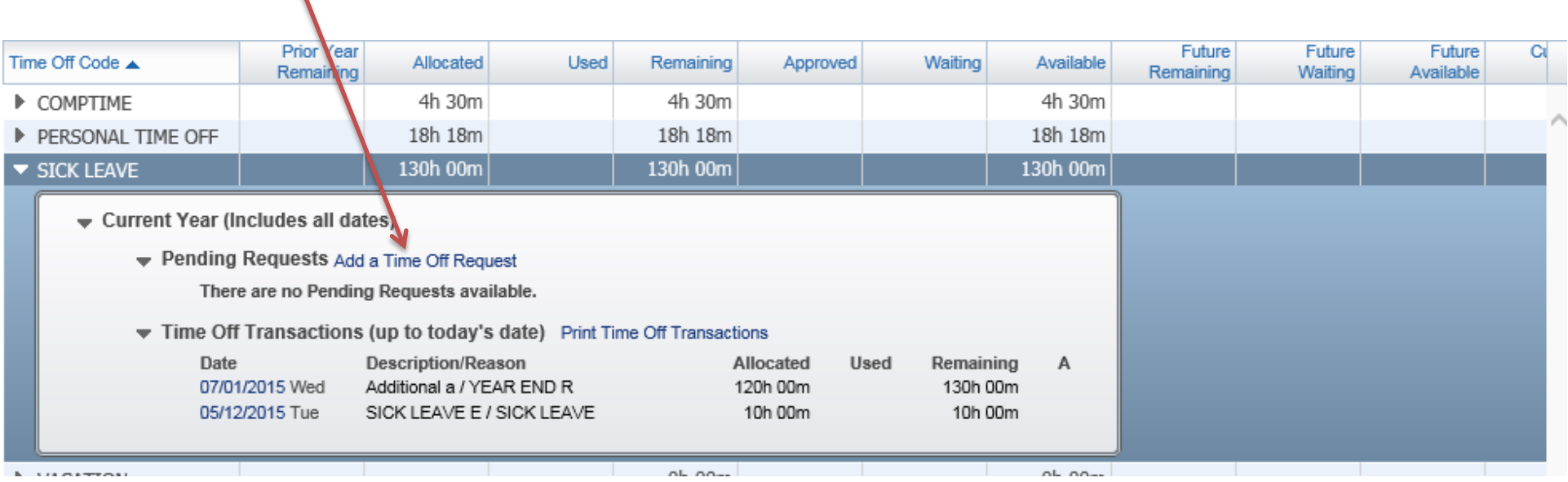

This will open the entry screen to begin the request.

The code you were on, in this example SICK LEAVE, is already chosen.

You can choose a Reason Code that matches the absence or NO REASON NEEDED from the list.

You can enter a **Description t**o keep track of why you took day off \*This is OPTIONAL \*

Choose a **Single day or Date Range** whatever is applicable. Click on the **Calendar** if it is for a day different from Today.

Enter the duration, in **Hours/minutes** and your **Start Time**

When done entering, click **Save** and the request will be immediately sent to your supervisor for approval.

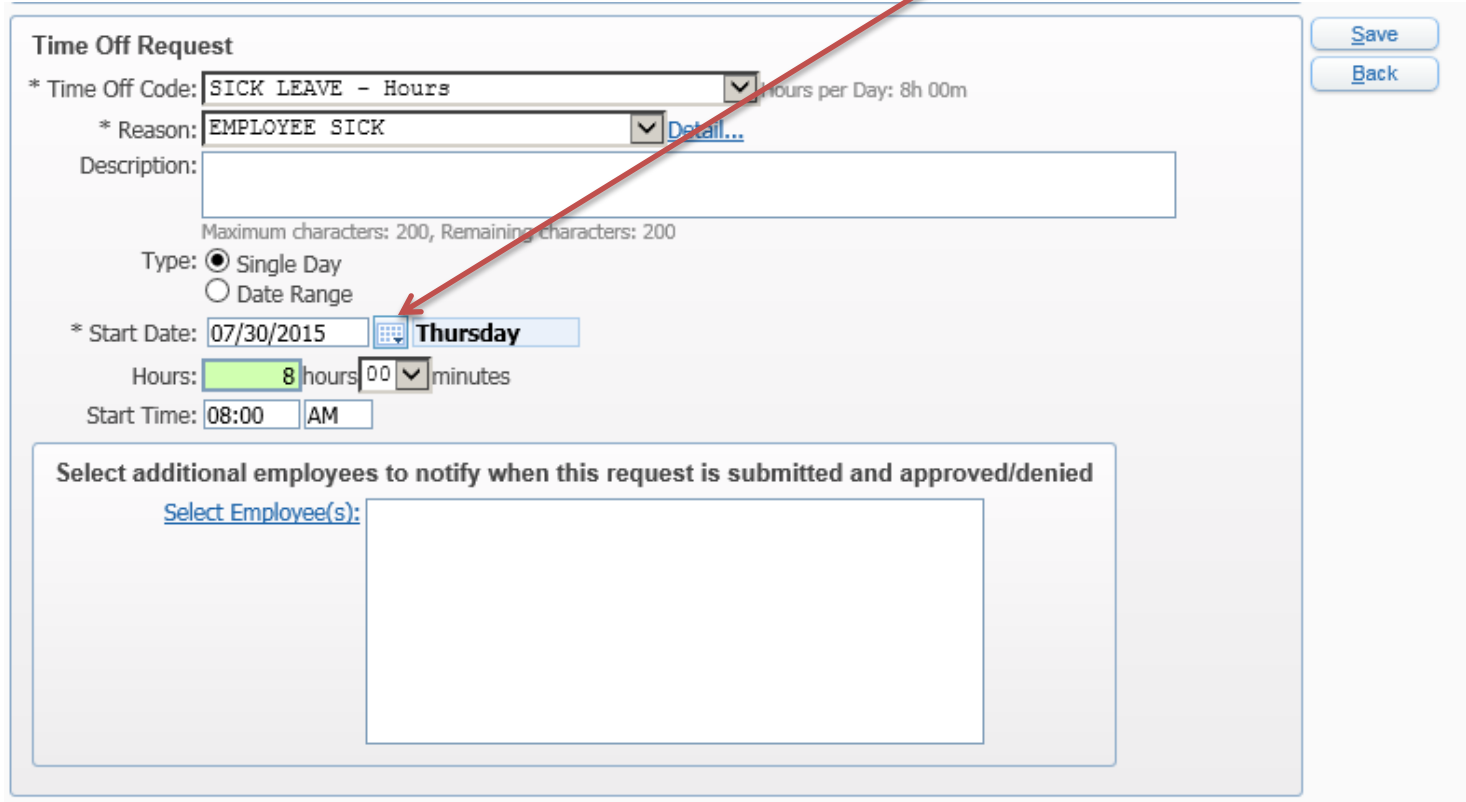

hleit heniunen a zehnneh (\*) alzireitet

If you have an email set up in Employee Access you will receive notifications regarding the status of the request.

To track the status of the request you have entered, simply go back to the same area in Employee Access and click on TIME OFF REQUESTS

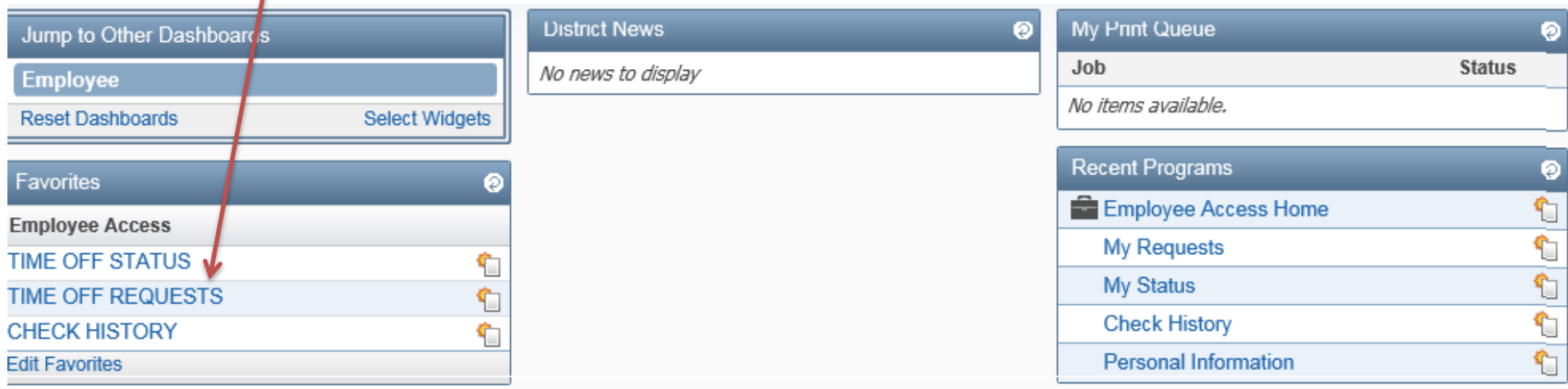

Here you see the general status if the request: Waiting/Approved/ Denied Click on the date to see the detail and original entry

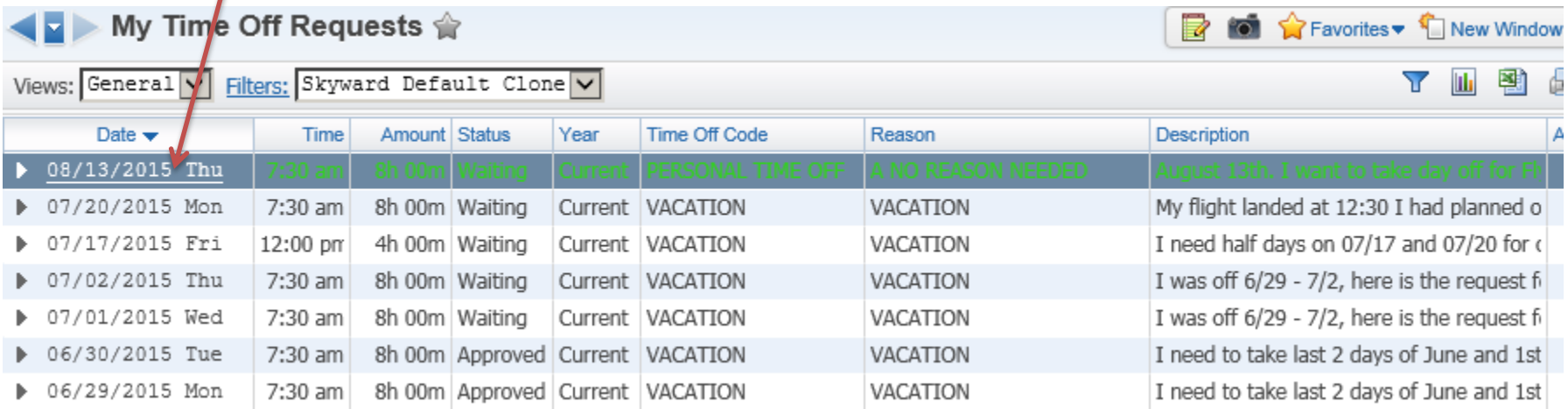

You will see the request and with the approval detail at this point in time.

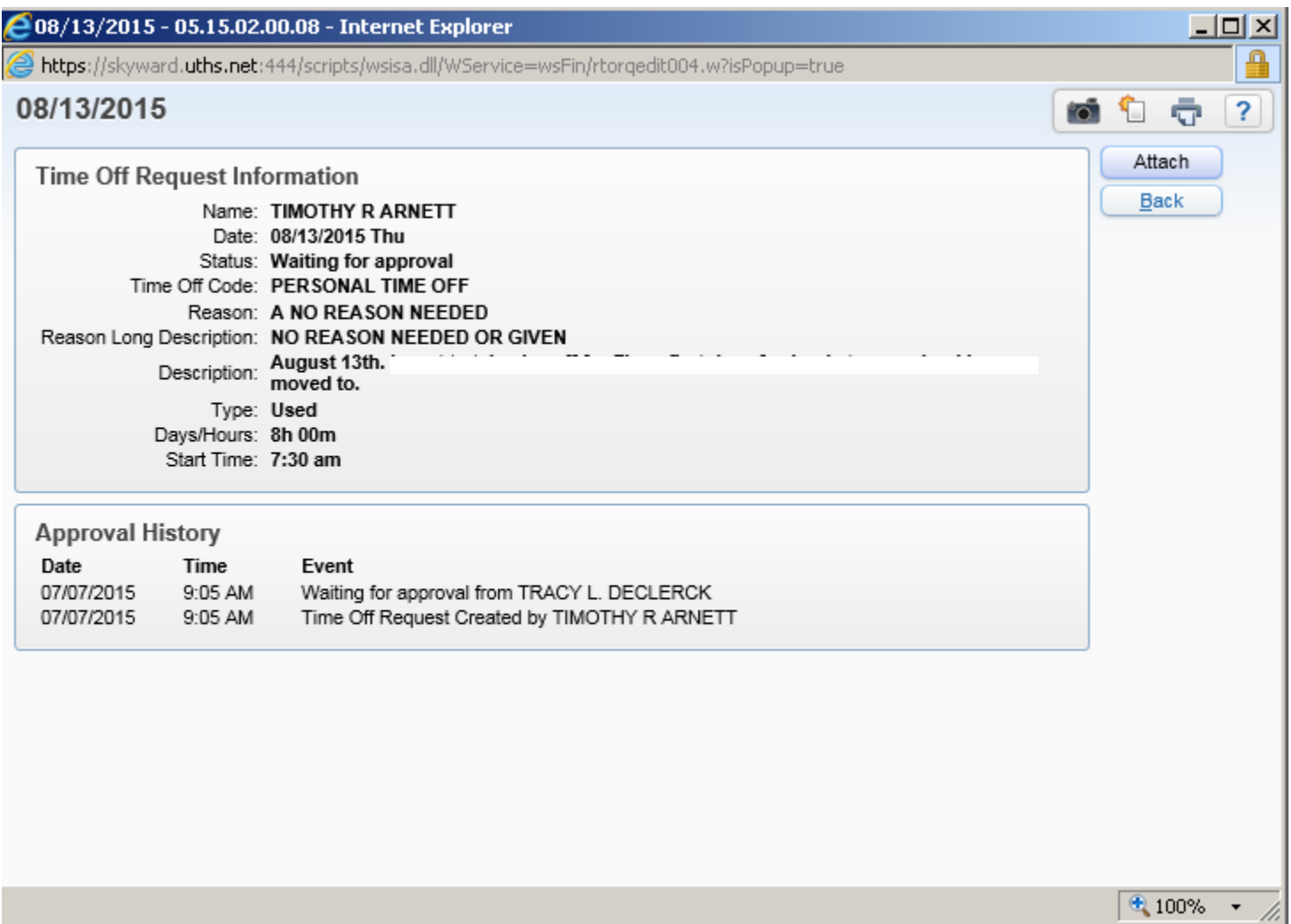

For questions regarding policy on time off, ask your supervisor.

For questions on what is entered in the system in your records, call Human Resources at 752-1616.

For questions or help with the Employee Access System, call or email Tim Arnett 752-1618 - [tarnett@uths.net](mailto:tarnett@uths.net)